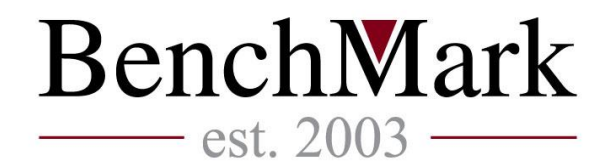

## Ръководство за работа с платформата за онлайн търговия на БФБ

# **BG Trader**

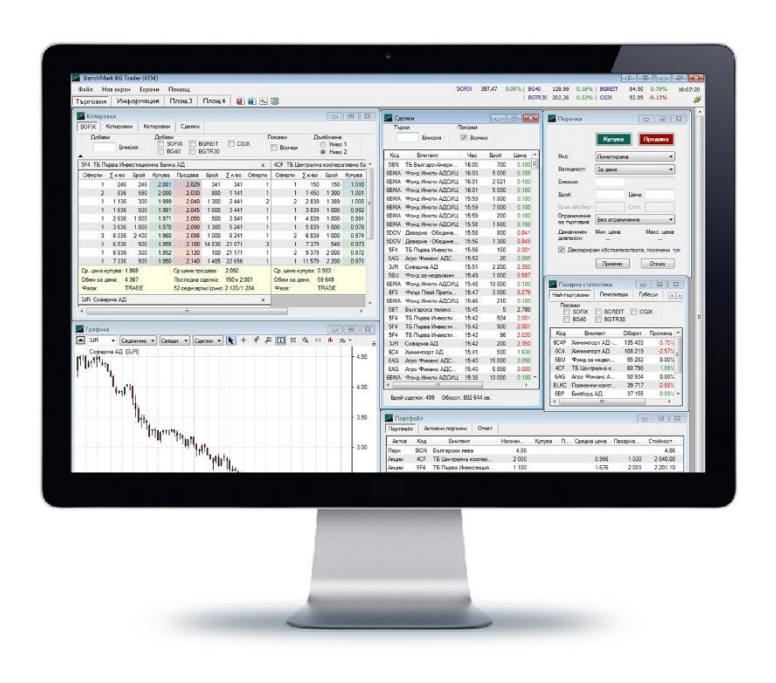

### **1. Инсталиране на BG Trader**

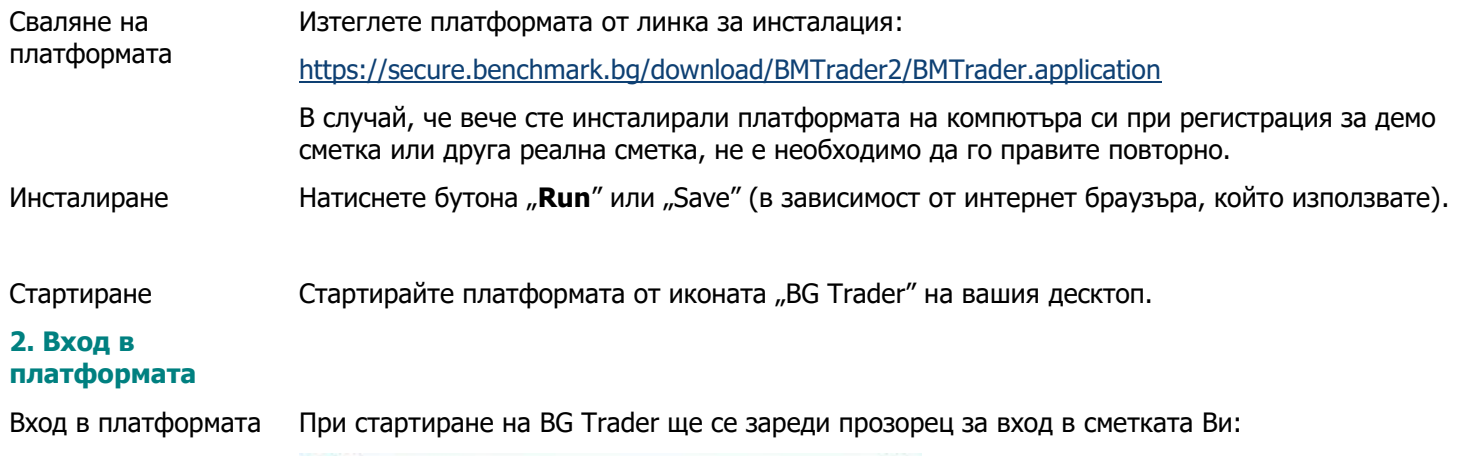

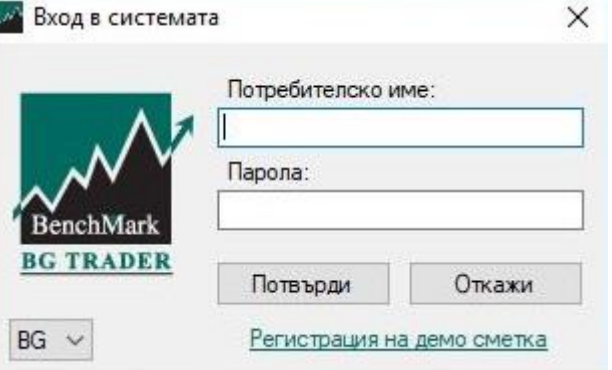

За да влезете в реалната си сметка за търговия на Българска Фондова Борса въведете предоставените Ви данни за вход при сключване на договор за реална сметка.

Ако входът в сметката е бил успешен, в горния десен ъгъл на платформата ще виждате зелен статус на връзката:

Изход от платформата При затваряне на платформата BG Trader автоматично излизате от реалната си сметка. Можете да затворите платформата от червения бутон за изход в горния десен ъгъл или като изберете **Файл > Изход**.

Промяна на парола Предоставената от БенчМарк Финанс парола служи за първоначална идентификация на клиента. След първия вход в сметката Ви платформата ще изиска да промените своята парола. В последствие можете да променяте паролата си, като изберете **Файл > Лични данни > Промяна на парола**.

### **3. Основно меню и функционалност**

площ

**3.1 Файл** От основното меню "Файл" можете:

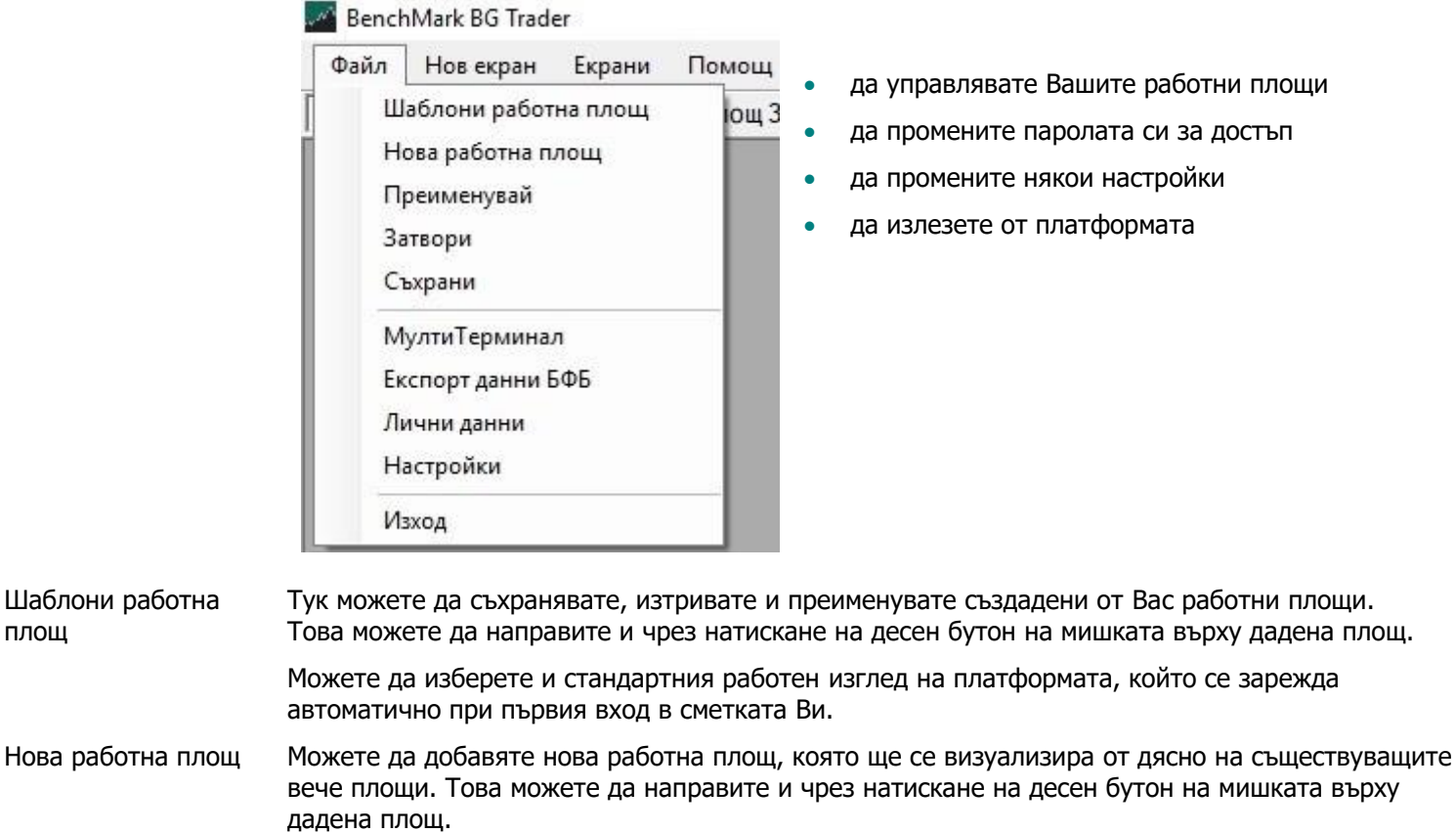

Преименувай Имате възможност да променяте имената на работните площи.

Затвори Натиснете "Затвори", за да затворите избраната работна площ.

- Съхрани Имате възможност да запазите промените, които сте направили в избраната работна площ.
- Мултитерминал Допълнителен модул към професионалната платформа BG Trader. Чрез модулa се дава възможност за добавяне и управление на неограничен брой портфейли за търговия на БФБ-София. Той е насочен към портфолио мениджъри, както и към инвеститори, които управляват повече от една сметка.

Експорт данни БФБ Функция, насочена към институционални клиенти, позволяваща извличани на данни от търговията в табличен вид.

Лични данни Записана е Вашата персонална информация в платформата BG Trader. Можете да променяте паролата си за достъп до платформата.

Изход Чрез избор от меню **Файл > Изход**, както и от икона "Х" в горния десен ъгъл на платформата, можете да излезете от сметката си. Преди да излезете, ще бъдете попитани дали желаете да запазите конфигурацията, която сте избрали в системата. Ако желаете да се запамети сегашното състояние на работната Ви площ, както и на текущите настройки, изберете "Да".

**3.2 Нов екран** От основното меню "Нов екран" имате възможност да добавяте различни екрани в избраната работна площ:

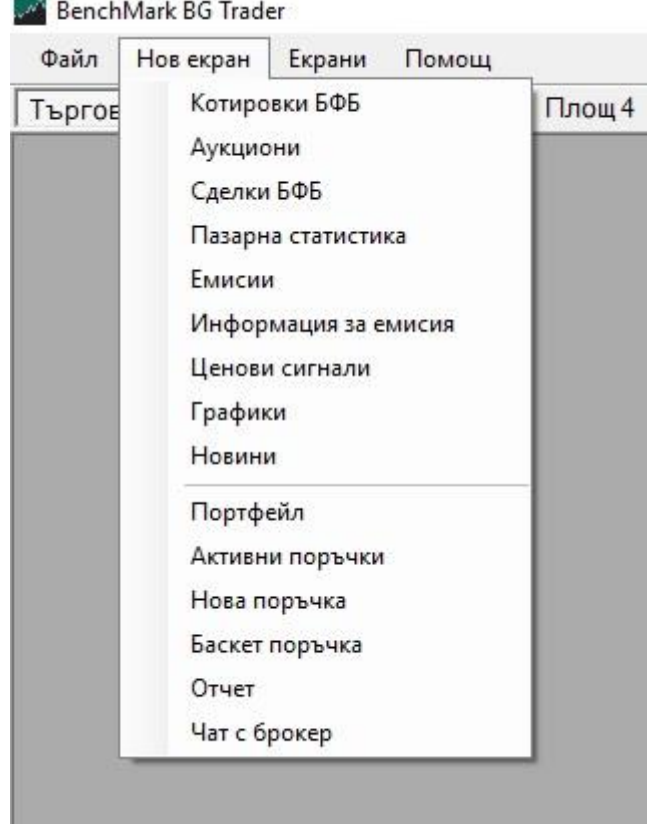

### **3.3 Екрани**

### **BenchMark BG Trader**

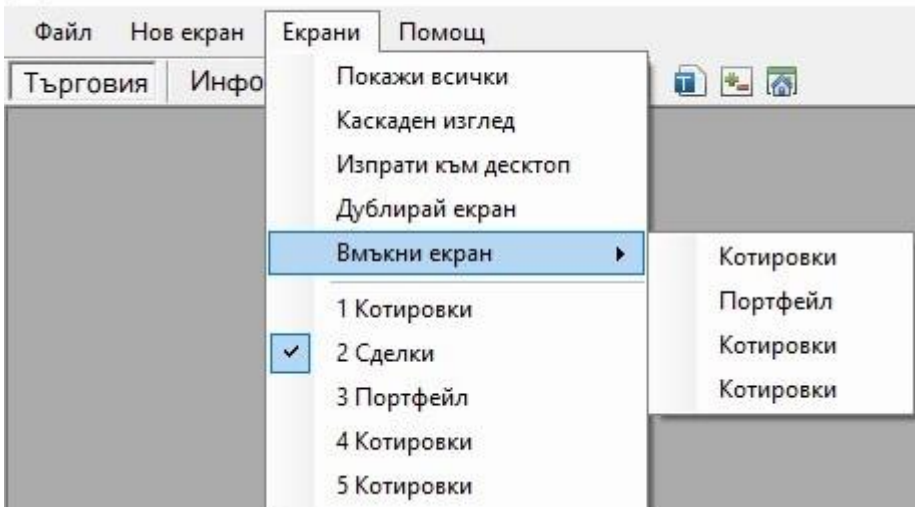

От основното меню "Екрани", както и с десен бутон върху заглавието на даден екран, можете да управлявате екраните и тяхната конфигурация в платформата.

Покажи всички Имате възможност да визуализирате всички активирани екрани в избраната работна площ, като системата ги подрежда автоматично.

Каскаден изглед Имате възможност да подредите прозорците в стил каскаден изглед.

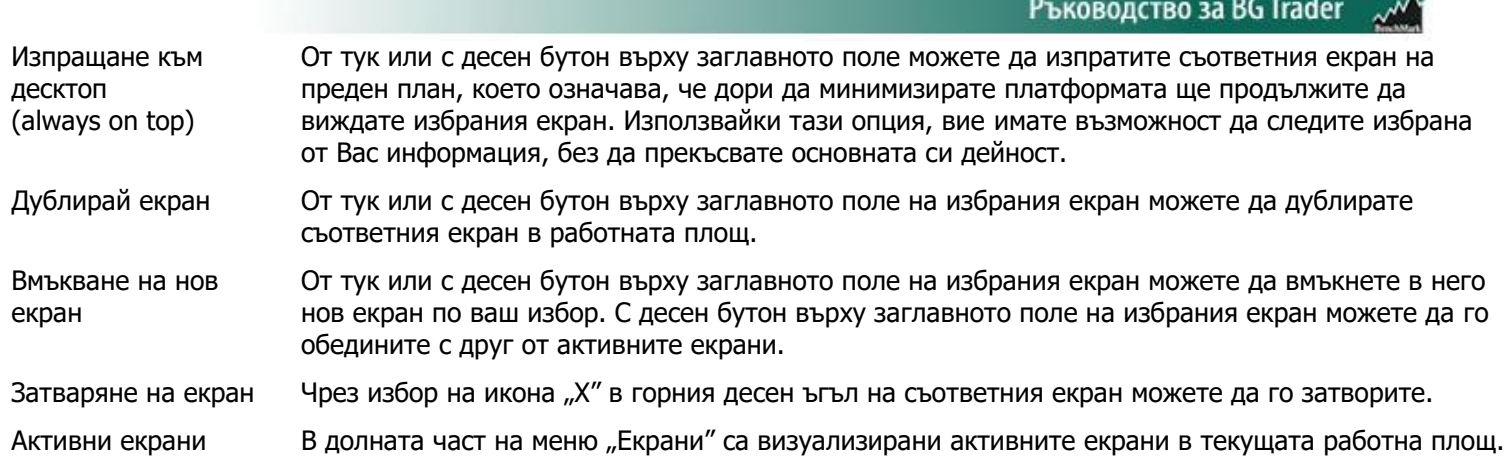

### **3.4 Помощ**

RenchMark RG Trader

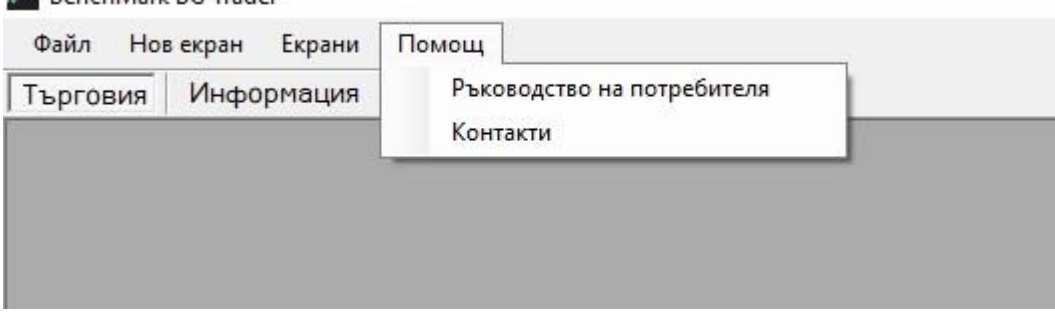

Тук ще намерите линк към настоящото ръководство за работа с платформата и нашите контакти.

### **3.5 Бърз достъп**

Иконите за бърз достъп **са Елия** са линкове, водещи съответно към:

- Тарифата за търговия на БФБ
- Заявка за теглене на парични средства
- Началната страница на сайта ни: **[www.benchmark.bg](http://www.benchmark.bg/)**

### **IV. Екрани и функционалност**

### **4.1 Eкран "Котировки БФБ"**

Активиране Стартирайте екран "Котировки БФБ" като изберете Нов екран > Котировки БФБ от основното меню на платформата. Описание Визуализира котировки и показатели за текущата и предходната борсова сесия за избрани от потребителя емисии акции, облигации, компенсаторни инструменти, права, варанти. При промяна в количеството, офертите купува/продава за дадена емисия, се оцветяват

в жълт цвят, а при промяна в цената – в червен или зелен цвят. Филтриране Векран "Котировки" съществуват няколко филтъра, които Ви позволяват по-лесен, бърз и удобен начин да създадете наблюдаван портфейл от емисии. Менюто с филтрите може да бъде скрито или видимо чрез натискане на стрелката в долния ляв ъгъл.

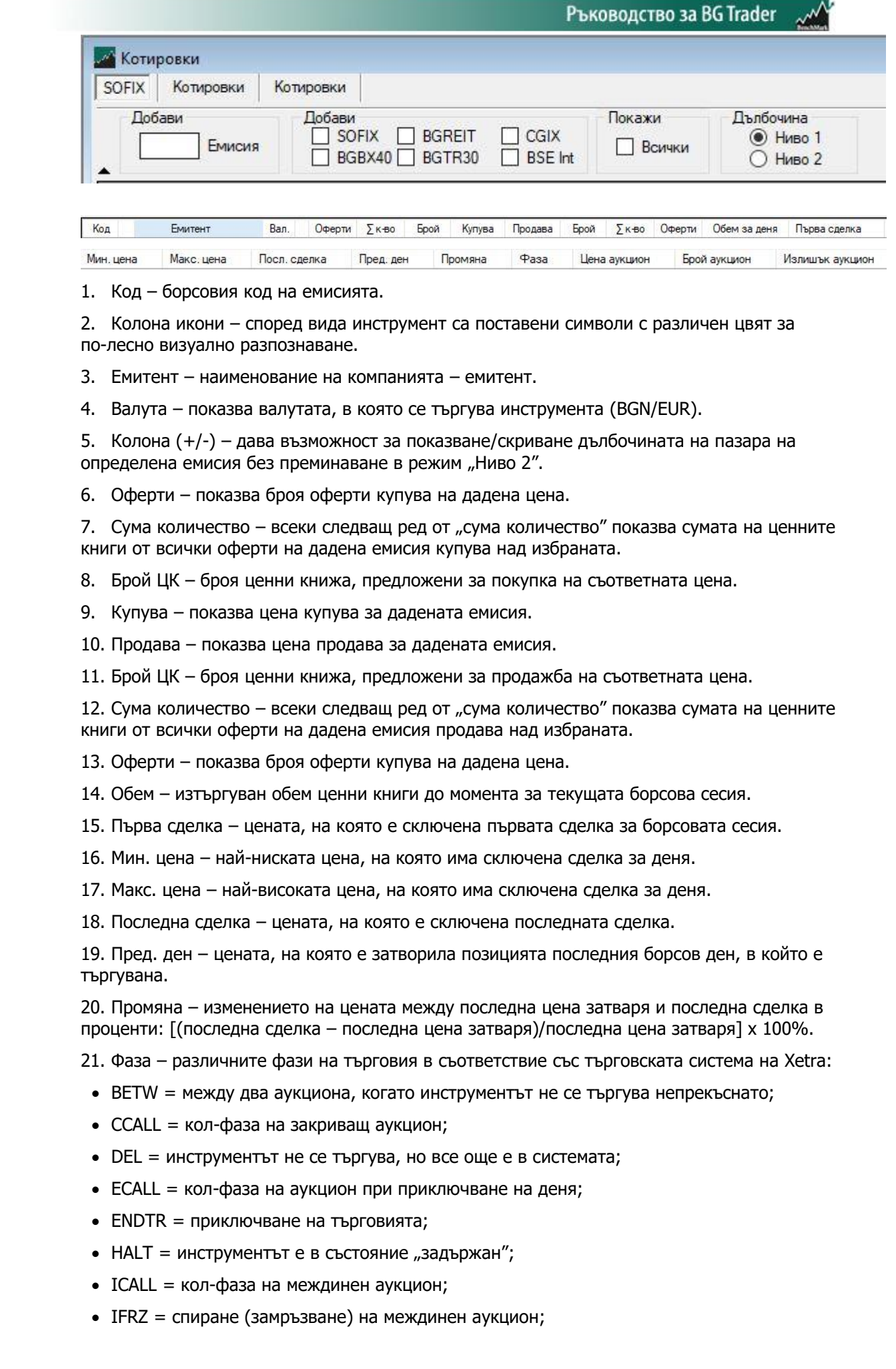

Колони

- IIPO = кол-фаза на междинен аукцион за първично публично предлагане (IPO);
- OCALL = кол-фаза на откриващ аукцион;
- OFRZ = спиране (замръзване) на откриващ ІРО аукцион;
- OIPO = откриващ IPO аукцион;
- POSTR = последваща фаза (post-trading);
- PRETR = предварителна фаза (pre-trading);
- $\bullet$  START = старт;
- $SUSP = CND$

попълване

- TRADE = непрекъсната търговия;
- VOLA  $V =$  прекъсване за нестабилност;
- VOLA X = разширено прекъсване за нестабилност;

• XCALL = започва веднага след края на закриващия аукцион. Сесията се задейства, само ако закриващият аукцион приключи със сключване на сделка.

22. Цена аукцион – цената, определена по време на аукцион.

23. Брой аукцион – броят ценни книжа, за който може да се сключи сделка на горепосочената цена аукцион.

24. Излишък аукцион – индикатор дали предлаганото количество в аукциона превишава търсеното количество.

Например: S60 означава: 60 книжа повече продава на дадената цена, B80 означава: 80 книжа повече купува на дадената цена.

Добавяне/изтриване на емисия Съществува възможност за добавяне на емисии по индекси или на отделни такива чрез полето за добавяне на емисии или чрез функцията "Drag-and-Drop" като "провлачите" желаната емисията от друго поле. Изтриването на емисия става чрез избор с десен бутон на мишката на полето "Изтрий емисия".

Преместване на емисия Преместването на дадена емисия става като задържите с ляв бутон на мишката върху емисията и я преместите на желания от Вас ред.

Дълбочина Ниво 2 Ниво 2 показва дълбочина на пазара за всички емисии, наблюдавани в момента от потребителя.

Дълбочина на пазара Дълбочина на пазара за дадена емисия (освен чрез избор на Ниво 2 за всички емисии и от бутон (+/-) за една емисия) можете да активирате чрез натискане с десен бутон на мишката върху емисията и избор на "Дълбочина на пазара". След като Ви се отвори нов екран с офертите за избраната емисия, можете да подавате поръчки и от него чрез избор с десен бутон върху емисията на "Нова поръчка" или чрез двойно натискане върху избраната оферта.

Подаване на поръчка с автоматично При двойно натискане върху стойностите в колоните купува/продава ще се отвори екран "Нова поръчка" с попълнени полета, като ще вземе данните от избраната оферта – емисия, брой, цена, вид, купува/продава.

Подаване на обикновена поръчка При двойно натискане върху определена емисия ще се отвори екран "Нова поръчка" с попълнени основни полета за избраната емисия.

Скриване/показване на колони С дясно натискане върху полето с информацията в екран **Котировки > Избор на колони** имате възможност да избирате кои колони да се визуализират.

Промяна на ширина на колона Със задържане на ляв бутон на мишката върху избраната колона можете да променяте ширината й.

Сортиране по колона С еднократно натискане на ляв бутон на мишката върху заглавието на избраната колона можете да сортирате съдържащата се в нея информация.

Всички оферти Всички оферти купува/продава за определена емисия можете да отворите чрез избор с десен бутон върху емисията "Всички оферти". Екранът "Всички оферти" е статичен (не се актуализира автоматично) и показва офертите към даден момент, като от него не могат да се подават

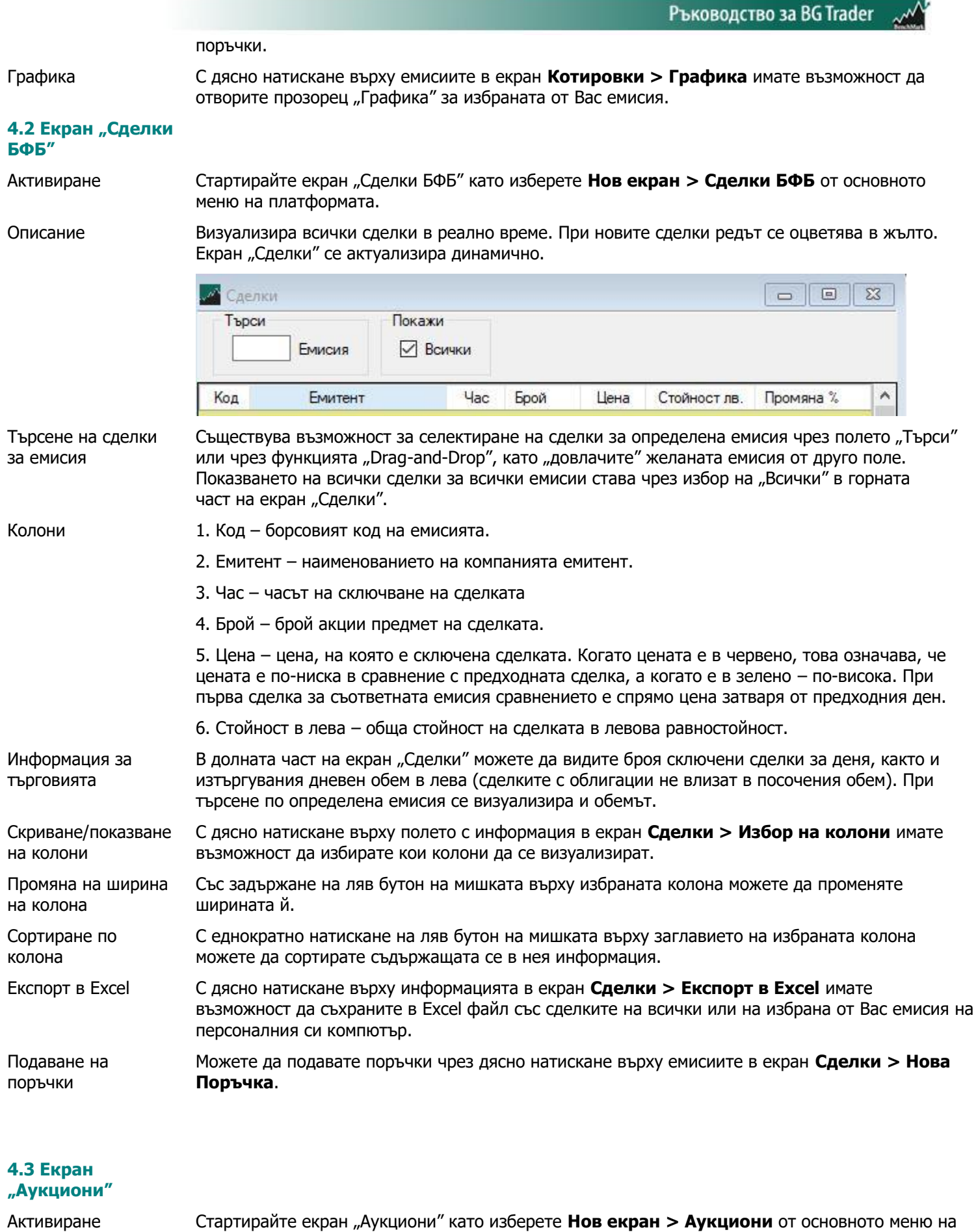

платформата.

Описание От този прозорец може да получите информация за компаниите, които са в аукцион за

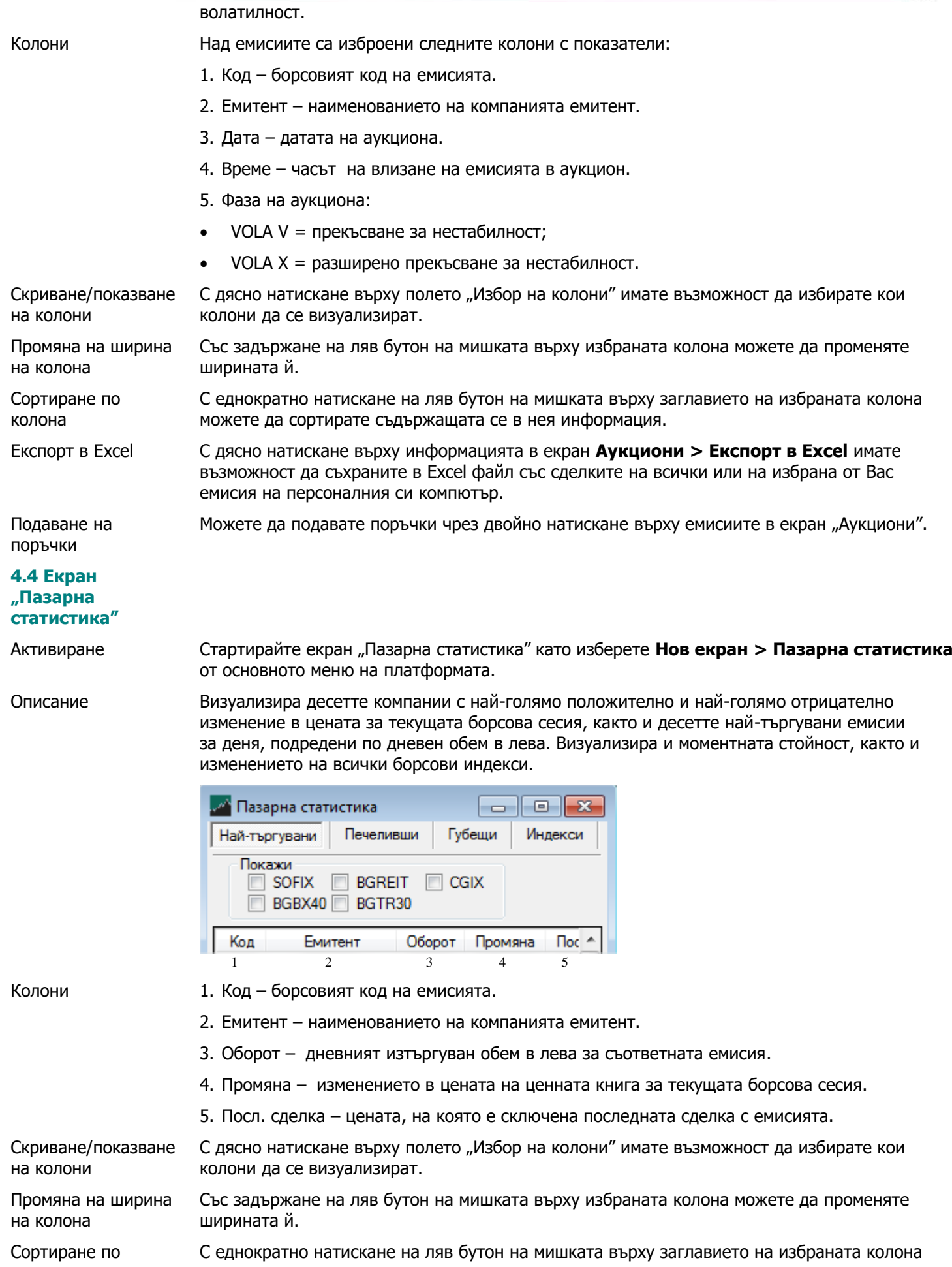

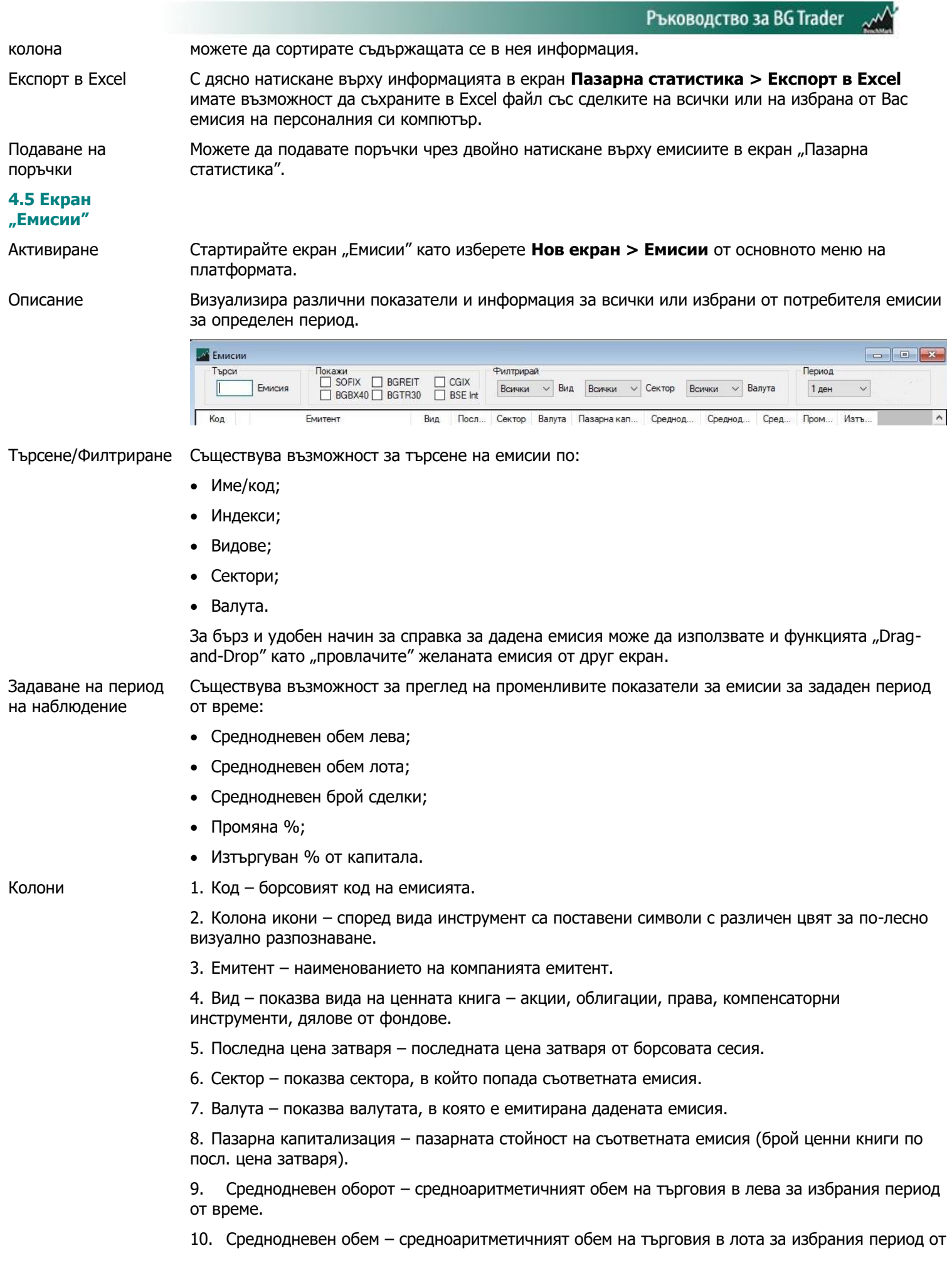

9

време.

11. Среднодневен брой сделки – средноаритметичният брой сделки за избрания период от време.

12. Промяна % – процентно изменение на цената за избрания период.

13. Изтъргуван % от капитала – показва изтъргуваното количество акции от капитала на дадено дружество в проценти за определен период от време.

Скриване/показване на колони С дясно натискане върху полето "Избор на колони" имате възможност да избирате кои колони да се визуализират.

Промяна на ширина на колона Със задържане на ляв бутон на мишката върху избраната колона можете да променяте ширината й.

- Сортиране по колона С еднократно натискане на ляв бутон на мишката върху заглавието на избраната колона можете да сортирате съдържащата се в нея информация.
- Експорт в Excel С дясно натискане върху информацията в екран **Емисии > Експорт в Excel** имате възможност да съхраните в Excel файл сделките на всички или на избрана от Вас емисия на персоналния си компютър.

Подаване на поръчки Можете да подавате поръчки чрез дясно натискане върху информацията в екран **Емисии > Нова поръчка**.

Графика С дясно натискане върху емисиите в екран **Емисии > Графика** имате възможност да отворите прозорец "Графика" за избраната от Вас емисия.

### **4.6 Екран "Информация за емисия"**

Активиране Стартирайте екран "Информация за емисия" като изберете **Нов екран > Информация за емисия** от основното меню на платформата.

Описание В този екран потребителите могат да намерят пазарна статистика и информация за дадена емисия.

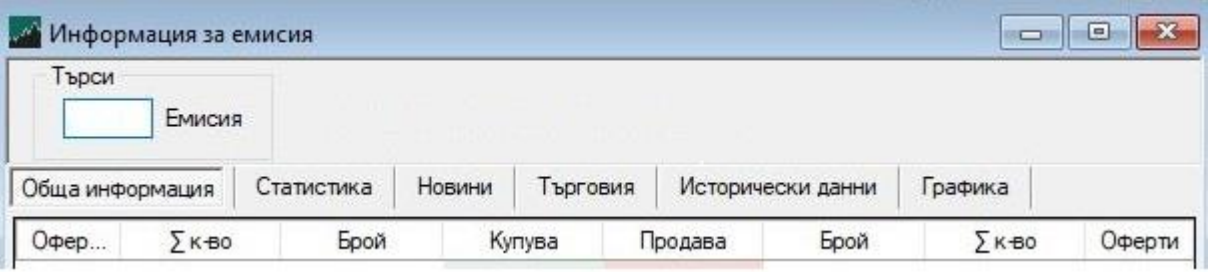

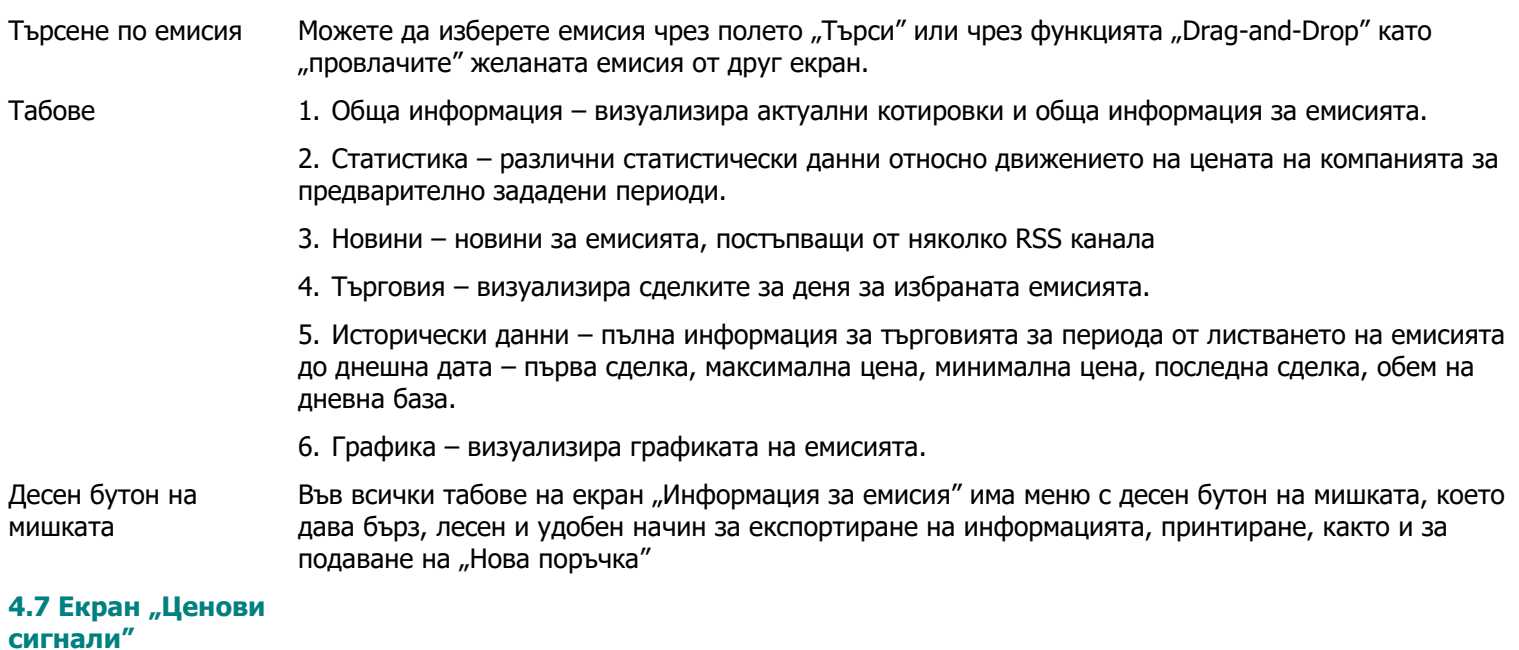

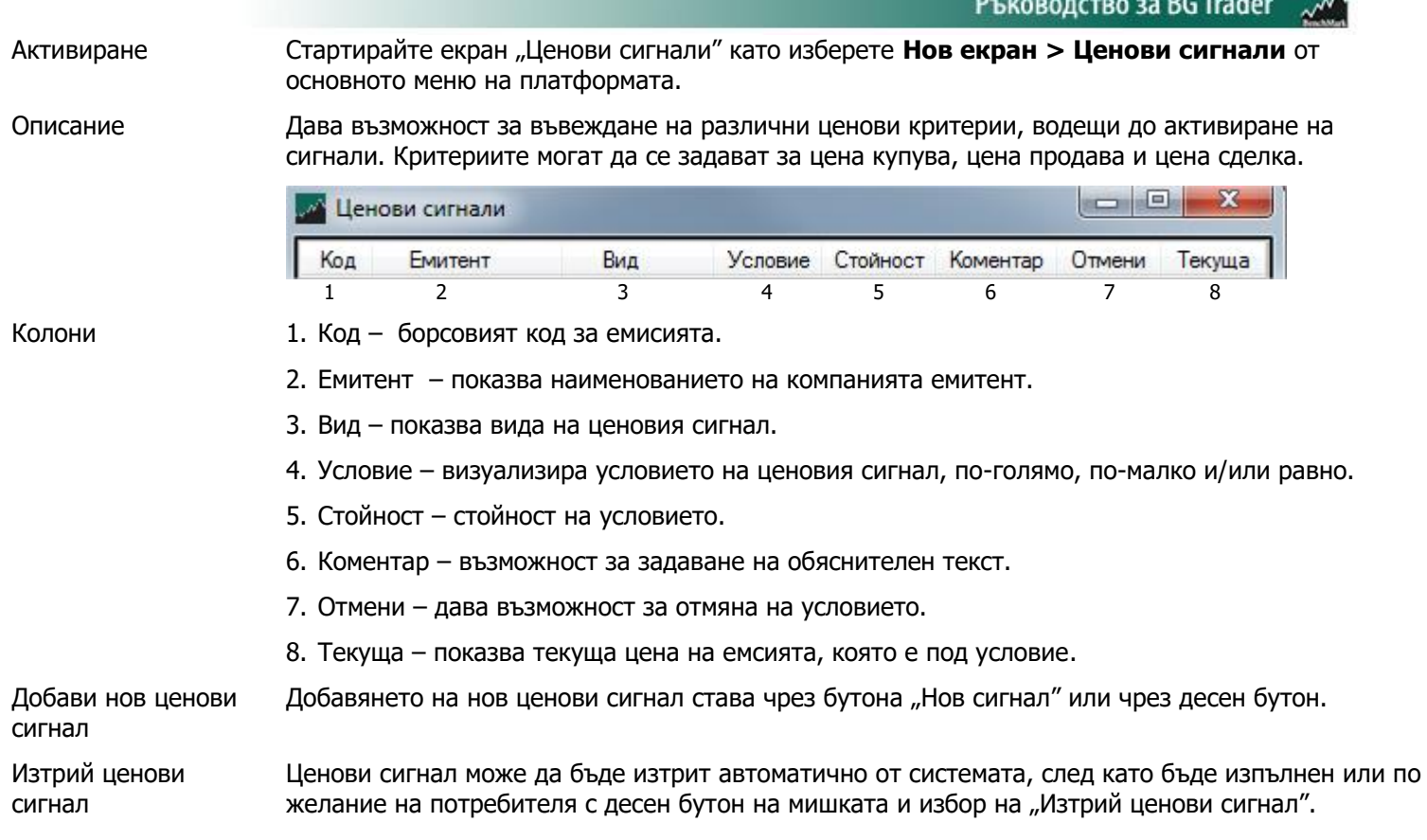

### **4.8 Екран "Графики"**

Активиране Екран "Графика" може да бъде отворен, като изберете **Нов екран > Графики** от основното меню на платформата. Ще се визуализира празна графика, след което можете да въведете желания от Bас инструмент в горния ляв ъгъл на графиката. Ако не знаете пълния борсов код на инструмента, при въвеждане на началните му символи от падащото меню ще се покажат всички инструменти, които ги съдържат.

> **Забележка:** Графиките се построяват по цена на сключените сделки, а графиката за акции от сегмент BSE International е изградена на база котировки, получени през деня.

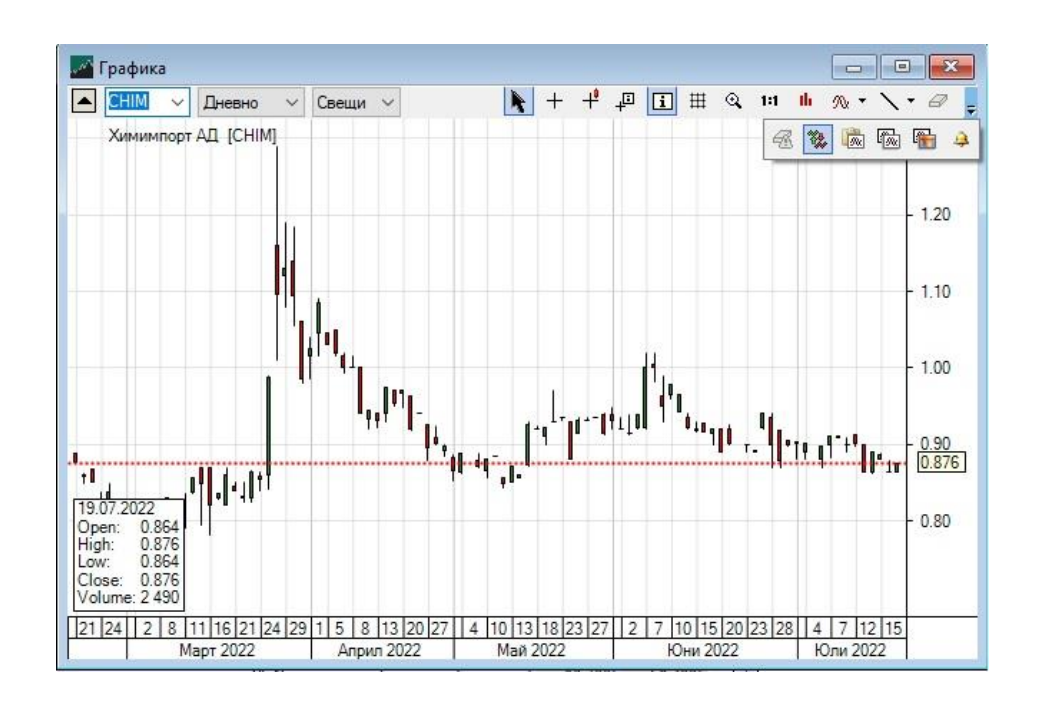

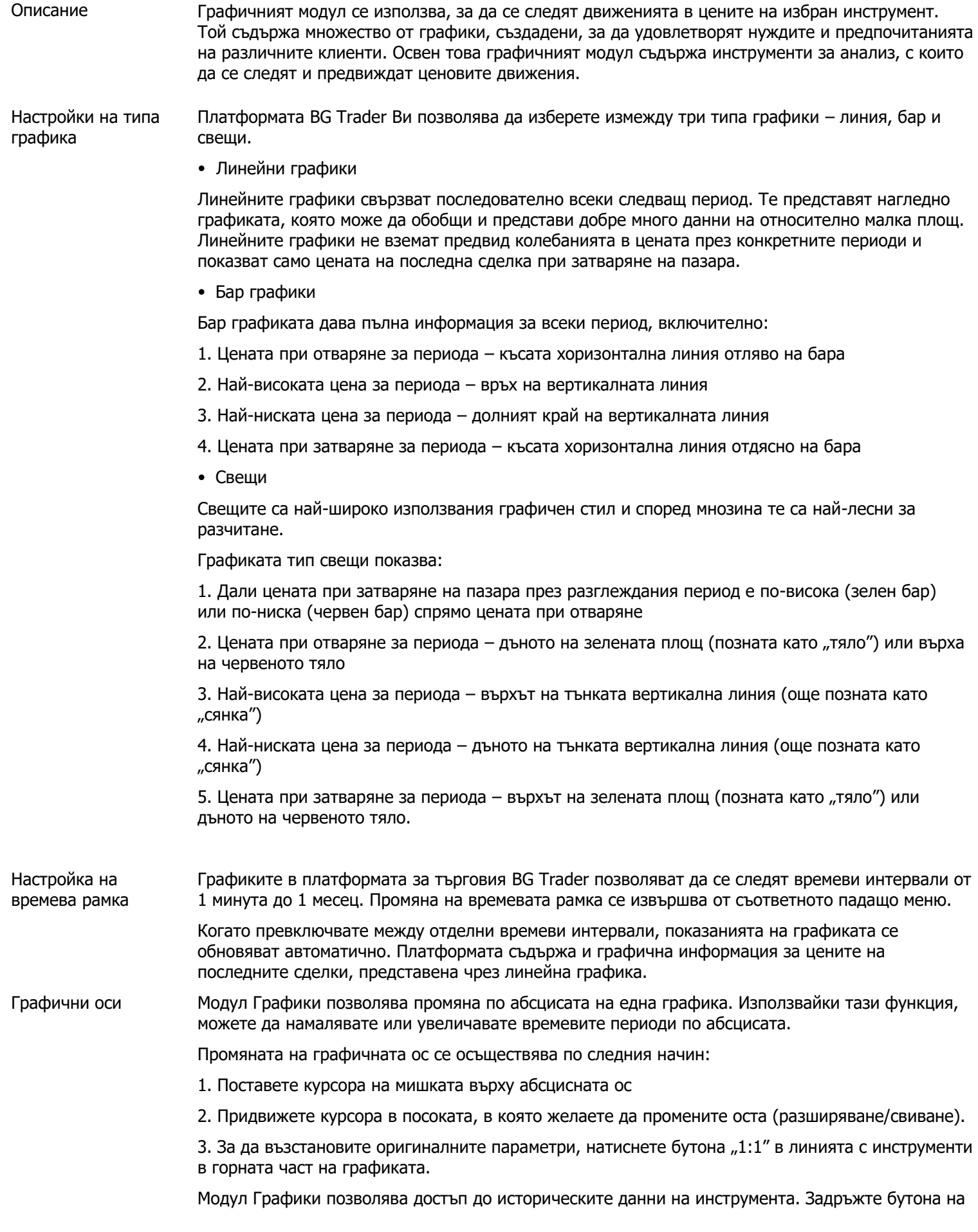

Ръководство за BG Trader

Показване на информация за цената

Други бутони в лентата с инструменти

мишката върху графиката и движете графиката напред или назад във времето.

Изобразяването на информация за цената може да се извършва чрез няколко типа курсори, с които разполага графичния модул в платформата BG Trader. Видовете курсори са разположени в лентата с инструменти в горната част на графиката.

Нормалният курсор не дава информация за цените на съответния бар.

Свободният курсор позволява да следите всяка една цена на графиката, движейки мишката нагоре и надолу по самата графика. Цените се изобразяват по ординатната ос вдясно на графиката, докато върху абсцисната ос можете да следите времевия момент, в който дадена цена е била достигната.

Информативният курсор се движи в рамките на отделните барове, като показва цените на отваряне и затваряне за всеки отделен период, заедно с най-ниската и най-високата цена към този момент и изтъргувания обем за конкретния инструмент.

Информативният курсор с базова информация е аналогичен на обикновения информативен курсор с тази разлика, че той се състои от прозорче с информация за четирите основни цени, съдържащи се във всеки бар – цена на отваряне и затваряне, най-висока и най-ниска цена – както и момента, в който тези цени са били достигнати, и изтъргувания обем.

Статичната информация представлява информация за цената на отваряне и затваряне, найвисоката и най-ниската цена, изтъргувания обем и датата, като тази информация е разположена статично в долния ляв ъгъл на графиката.

Лентата с инструменти, разположена в горната част на графиката, съдържа допълнителни бутони, които ви позволяват да настройвате графиката в зависимост от личните ви предпочитания.

Бутон "Решетка" позволява да променяте начина, по който се изобразява решетката, разположена на фона на графиката. Натискайте този бутон, можете да превключвате между обикновена решетка, представляваща симетрично разположени хоризонтални и вертикални линии, и бял екран, при който отсъстват тези ориентировъчни линии.

Бутон "Уголемяване" позволява да преминавате към следващия по-нисък времеви интервал с всяко едно натискане. Ако например в момента разглеждате дневна графика, бутон "Уголемяване" ще ви препрати към 60-минутна графика.

Бутон "Възстанови" (1:1) позволява да върнете графиката към оригиналния й мащаб, ако сте променяли мащаба преди това (свиване/разширяване на графиката).

Бутон "Изтрий" служи за изтриване на линии, проектирани на графиката. За да изтриете дадена линия, трябва да натиснете бутон "Изтрий", след което да кликнете с мишката върху съответната линия

Бутон "Изтрий всички" служи за изтриване на всички начертани на графиката линии. След натискане на този бутон платформата ще ви поиска потвърждение за изтриването на всички линии

Бутонът за показване на чакащите поръчки и ценовите сигнали Ви позволява да следите на графиката нивото на поставените от Вас чакащи поръчки и/или ценови сигнали

Бутон "Копирай" позволява да копирате текущия изглед на графиката и да го прехвърлите в друга програма за визуализиране на изображения прехвърлите в друга програма за визуализиране на изображения

Бутон "Дублирай графиката" автоматично копира текущия изглед на графиката, при което копието се появява в горния ляв ъгъл на вече отворената графика

Бутон "Експорт на графиката" позволява да експортирате графиката като файл и да я запаметите в избрана от Вас директория на компютъра.

Ценови сигнали

В края на лентата с инструменти на графиката е разположен бутон "Ценови сигнал, който служи за известяване при настъпване на ценово събитие в посочен от Вас инструмент. Необходимо е да зададете параметрите на ценовия сигнал, които включват:

1. Вид на инструмента

13

2. Цена, при достигането на която ще се задейства ценовия сигнал – цена купува, цена продава или цена на сключена сделка

3. Условие на ценовия сигнал – дали ценовият сигнал да се появи при покачване или спад под заложената от Вас цена

4. Цена, при достигането на която да се активира ценовият сигнал

5. Допълнителен коментар, който не е задължителен реквизит при поставянето на ценови сигнали

6. Валидност на ценовия сигнал

Технически индикатори

Графиката разполага с възможност за изобразяване на следните технически индикатори: 20-, 50- и 100- периодна пълзяща средна и обем, показващ броя изтъргувани за периода лота. Изборът на технически индикатори може да се извърши от бутона "Избор на анализи", разположен в лентата с инструменти в горната част на графиката.

Линии

Графиките в платформата за търговия BG Trader разполагат с възможност върху тях да бъдат проектирани различни видове линии. Изборът на линии се извършва от бутона "Линия", разположен в лентата с инструменти в горната част на графиката.

Когато изберете желания от Вас вид линия, трябва да кликнете с мишката върху графиката, след което можете да проектирате съответната линия на желано от Вас място.

Други функции на графиката

Някои от настройките на графиката могат да бъдат извършени директно от самата графика чрез кликване с десен бутон върху произволна точка от самата графика. От падащото меню можете да извършите следните действия:

- 1. Проектиране на 20-, 50- и 100- периодна пълзяща средна
- 2. Визуализиране на цена на последна сделка, която се изобразява като червена пунктирана линия, разположена паралелно на графиката
- 3. Показване на изтъргувания обем
- 4. Поставяне на нова поръчка за търговия
- 5. Показване на данни за дълбочина на пазара за съответната емисия
- 6. Показване на информация за емисията
- 7. Задаване на ценови сигнал
- 8. Принтиране на графиката
- 9. Копиране на графиката
- 10. Експорт на графиката

### **4.9 Екран "Новини"**

Активиране Стартирайте екран "Новини" като изберете **Нов екран > Новини** от основното меню на платформата.

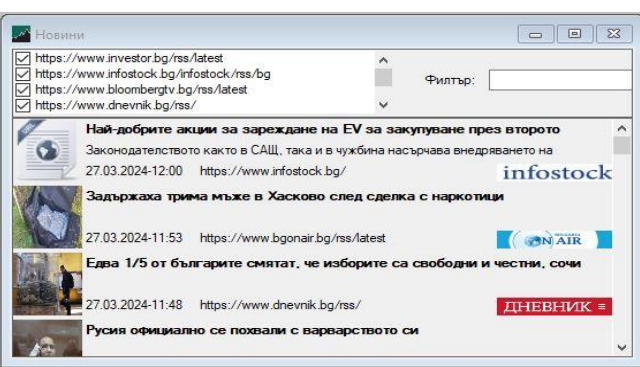

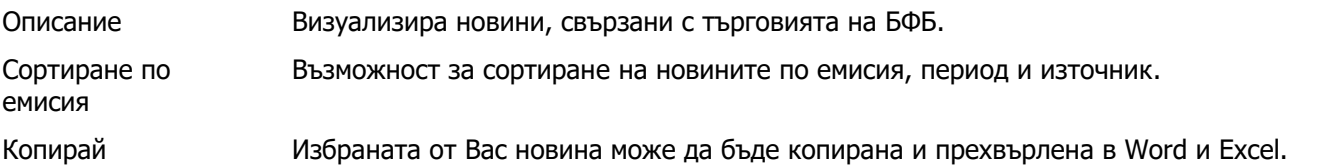

### **4.10 Екран "Портфейл"**

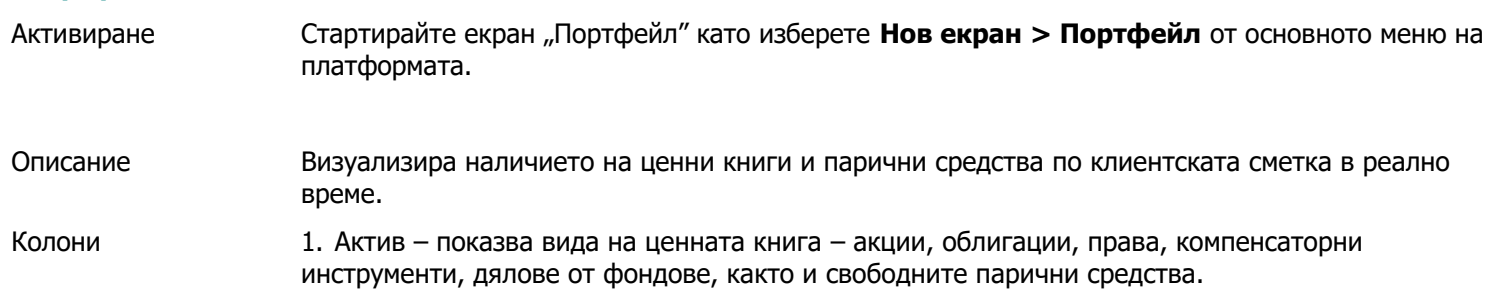

- 2. Код борсовият код на емисията.
- 3. Емитент наименованието на компанията емитент.

4. Наличност – брой ценни книги, притежавани от клиента за дадената емисия или налични парични средства.

- 5. Поръчки наличието на поръчки купува или продава за съответната емисия.
- 6. Средна цена осреднена цена на придобиване спрямо брой акции, цена и комисиони.
- 7. Пазарна цена текущата пазарна цена на ценната книга.
- 8. Стойност в лева– пазарната стойност на притежаваните ценни книги от съответната емисия.
- 9. Дял показва какъв дял от общите активи заема дадената емисия.

Текуща стойност на портфейла В долната част на екран "Портфейл" е показана текущата обща стойност на портфейла, която е сбор от пазарната капитализация на ЦК и свободните парични средства на клиента.

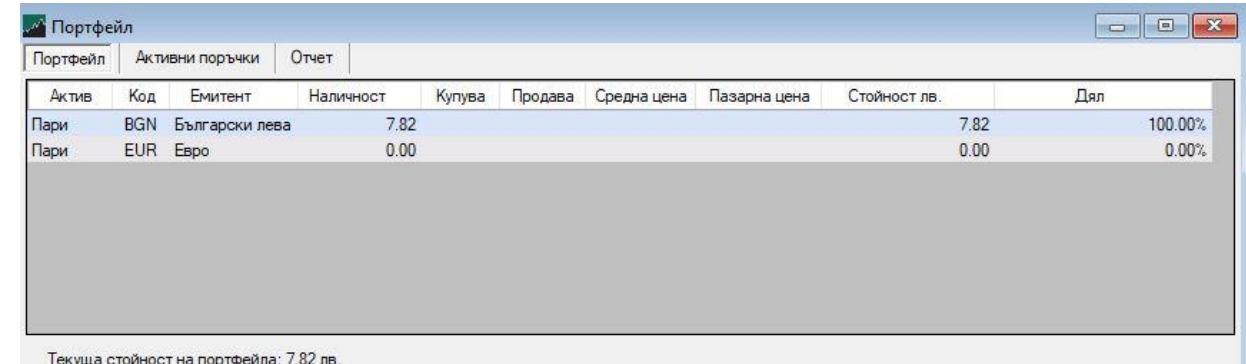

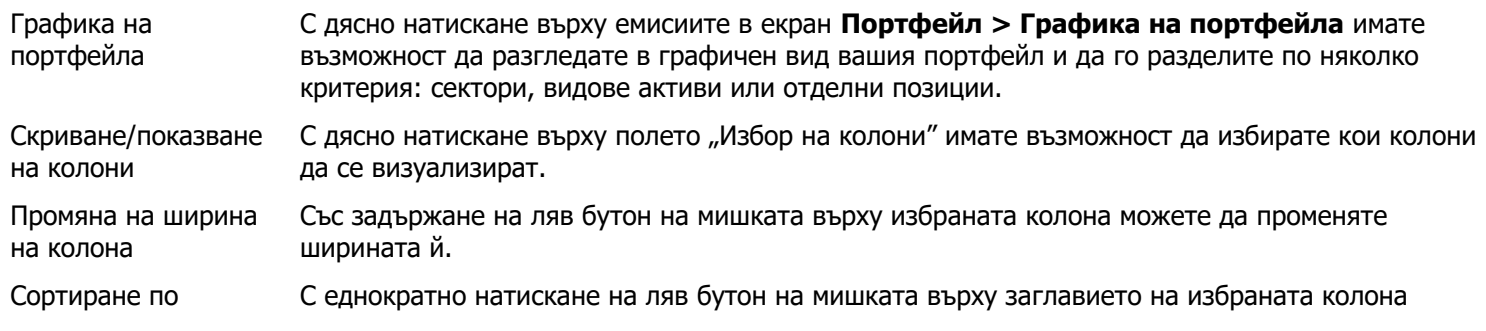

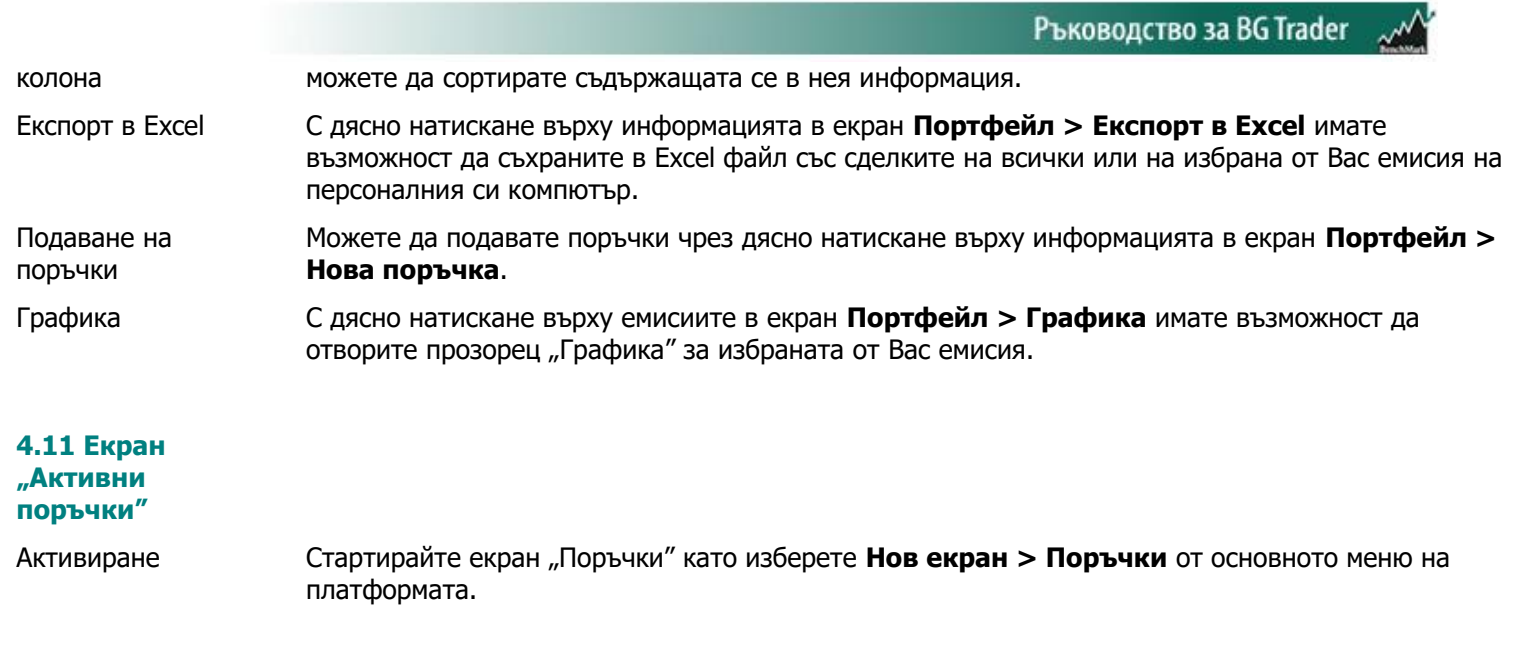

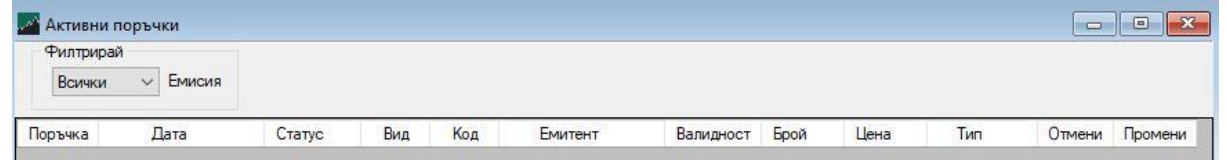

Описание Визуализира подадените от клиента активни поръчки.

- 1. Поръчка показва номера в системата на съответната поръчка.
- 2. Дата датата и часът на поръчката.
- 3. Статус текущият статус на подадената поръчка:
- "Подадена" подадена е от клиента, но не е достигнала при брокер.
- "Приета" приета е от брокер, но чака да бъде потвърдена при старта на търговията.
- "Потвърдена" поръчката е потвърдена от брокер на БенчМарк Финанс.
- 4. Вид вид на поръчката купува/продава.
- 5. Код борсовият код на емисията.
- 6. Емитент наименованието на компанията емитент.
- 7. Валидност датата, на която изтича поръчката.
- 8. Брой броят ценни книги, за които е подадена поръчката.
- 9. Цена цената, на която е подадена поръчката.
- 10. Тип вида на поръчката (пазарна, лимитирана и т.н.).
- 11. Отмени чрез полето "Отмени" можете да отменяте поръчки по ваше желание.
- 12. Промени можете да променяте параметрите на поръчката

Отмяна на поръчка Вече подадена или потвърдена поръчка може да бъде отменена чрез избор на полето в колона "Отмени" или с десен бутон върху избраната поръчка.

Скриване/показване на колони С дясно натискане върху полето "Избор на колони" имате възможност да избирате кои колони да се визуализират.

Промяна на широчина на колона Със задържане на ляв бутон на мишката върху избраната колона можете да променяте ширината й.

Сортиране по С еднократно натискане на ляв бутон на мишката върху заглавието на избраната колона

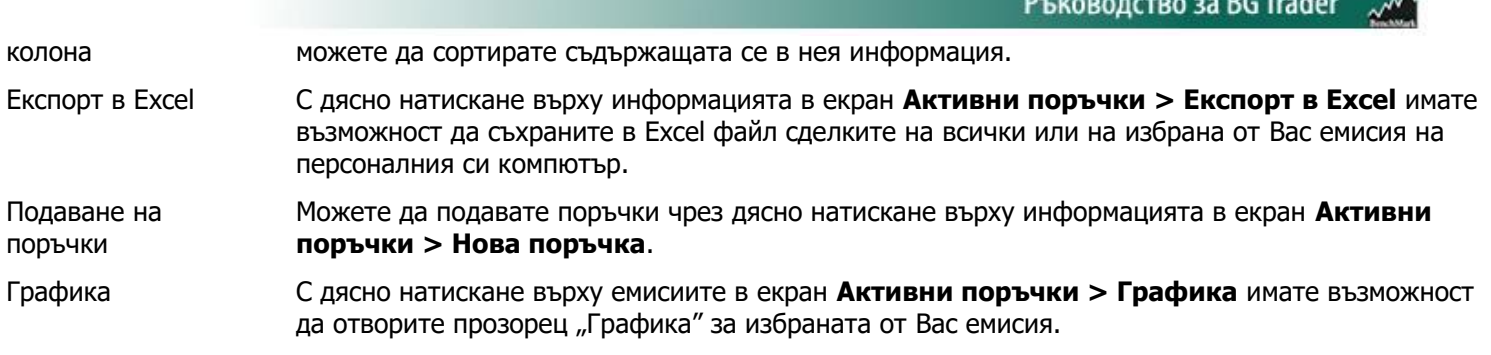

### **4.12 Екран "Нова поръчка"**

Активиране

Стартирайте екран "Нова поръчка" като изберете Нов екран > Нова поръчка от основното меню на платформата.

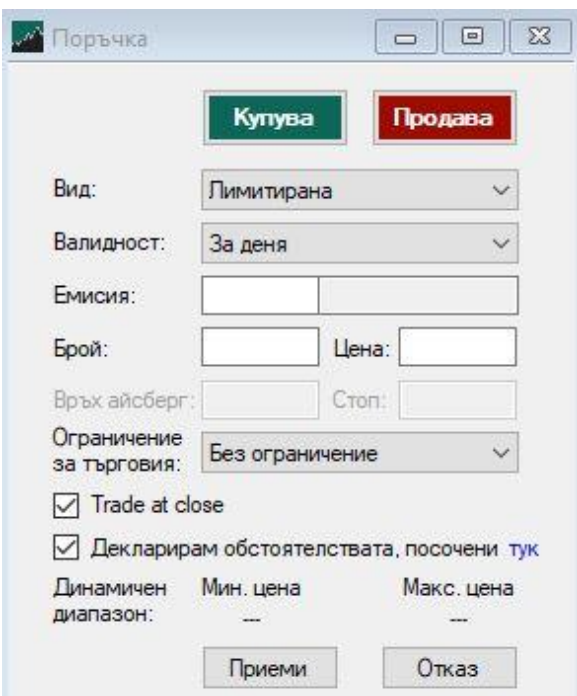

### Описание

Дава възможност за подаване на различни видове поръчки.

Подаването на нова поръчка изисква въвеждането на следните параметри:

- Купува или Продава;
- Вид на поръчката;
- Валидност на поръчката;
- Код на емисията, брой ЦК и единична цена;

• Ограничение за търговия – дава възможност, подадената поръчка да важи за различни фази на търговия.

• Trader at close – пазарни поръчки и лимитирани поръчки с цена, по добра или равна на цената на закриващия аукцион, могат да участват в Trade-at-Close

Видовете поръчки са:

**Лимитирана**: посочва се брой и цена на финансовите инструменти, и когато цената достигне зададената, поръчката се изпълнява.

**Пазарна**: задава се брой на финансовите инструменти, като поръчката се изпълнява на най-добра цена в момента на въвеждането. Пазарните поръчки са с валидност за деня.

**Пазарна към лимитирана:** пазарна поръчка, която се изпълнява по най-добра цена на насрещна лимитирана поръчка. Ако при пускането няма активна такава , то пазарната към лимитирана поръчка се отхвърля автоматично.

**Айсберг поръчка:** лимитирана поръчка, при която се задава брой и цена, както и връх на айсберга. Когато се подаде поръчката на пазара е видно само количеството зададено като връх. Останалата част от обема на поръчката остава скрит.

**Каскадна поръчка:** Поставят се няколко оферти с процента разлика в цената. Задават се брой и цена, както и броя оферти и процентната разлика.

### **4.13 Екран "Баскет поръчка"**

Активиране Стартирайте екран "Нова поръчка" като изберете Нов екран > Баскет поръчка от основното

меню на платформата.

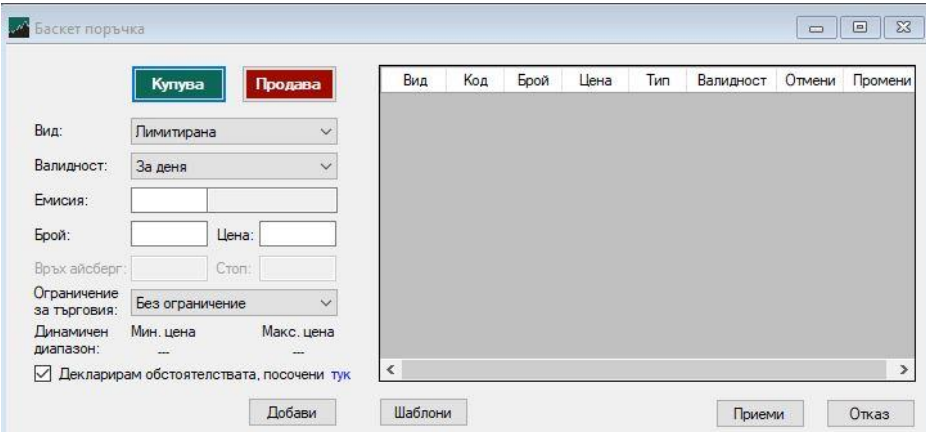

Описание Дава възможност за добавяне на определен брой поръчки, които да бъдат пуснати/приети в един и същи момент.

### **4.14 Екран "Отчет"**

### Активиране Стартирайте екран "Отчет" като изберете **Нов екран > Отчет** от основното меню на платформата. Описание Предоставя възможност за самостоятелно генериране на отчети за направените поръчки и сделки за даден период и емисия, както и за движенията на парични средства. Филтър От менюто в горната част на екран "Отчет" можете да избирате вида на отчета – за поръчки или сделки. Така също можете да зададете период и да търсите определена емисия. Средна цена купува/продава Колони При отчет за сключените сделки за избрана емисия се визуализира средна цена на сделките купува и продава.

### Отчет за **поръчки**:

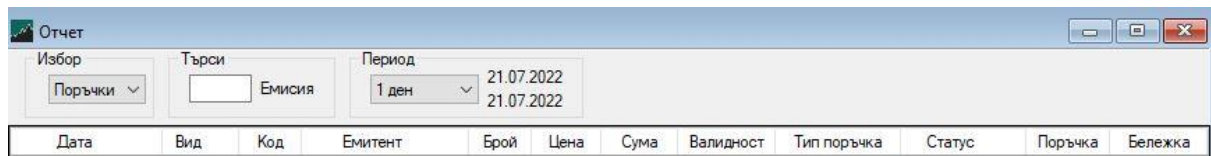

- 1. Дата датата и часът на поръчката.
- 2. Вид вид на поръчката купува/продава.
- 3. Код борсовият код на емисията.
- 4. Емитент наименованието на компанията емитент.
- 5. Брой броят ценни книги, за които е подадена поръчката.
- 6. Цена цената, на която е подадена поръчката.
- 7. Сума общата стойност на поръчката.
- 8. Валута валутата, за която е подадена поръчката.
- 9. Валидност датата, на която изтича поръчката.

10. Поръчка – показва номера в системата на съответната поръчка.

11. Тип поръчка – вида на поръчката (пазарна, лимитирана и т.н.).

12. Статус – статус на подадената поръчка:

- "Подадена" подадена е от клиента, но не е пристигнала при брокер;
- "Приета" приета е от брокер, но чака да бъде потвърдена при старта на търговията;
- "Потвърдена" поръчката е потвърдена от брокер на БенчМарк Финанс;
- "Анулирана" поръчката е изтекла или е отменена от брокер или БФБ;
- "Оттеглена" поръчката е отменена от клиента;
- "Изпълнена" поръчката е изпълнена и има сключена сделка.

### Отчет за **сделки**:

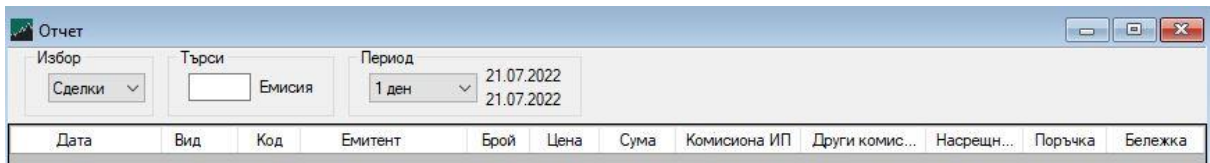

- 1. Дата датата и часът на сделката.
- 2. Вид вид на сделката купува/продава.
- 3. Код борсовият код на емисията.
- 4. Емитент наименованието на компанията емитент.
- 5. Брой броят ценни книги, за които е сключена сделката.
- 6. Цена цената, на която е сключена сделката.
- 7. Сума общата стойност на сделката.
- 8. Комисиона ИП комисионата за сделката, дължима на БенчМарк Финанс.

9. Други комисиони – комисионите за сделката, дължими към БФБ – София АД и Централен Депозитар АД.

10. Насрещна страна на сделката – съответния инвестиционен посредник

11. Поръчка – показва номера в системата на съответната поръчка, от която е сключена сделката.

12. Бележка – възможност за въвеждане на бележка

### Отчет за **парични средства**:

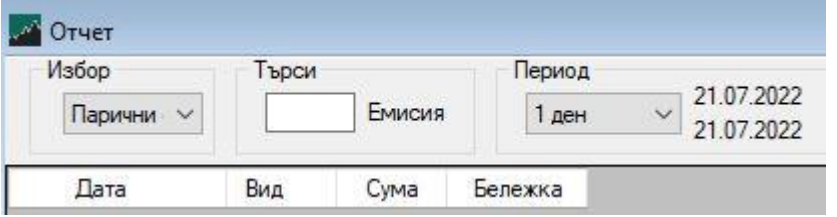

Визуализират се видовете транзакции с парични средства.

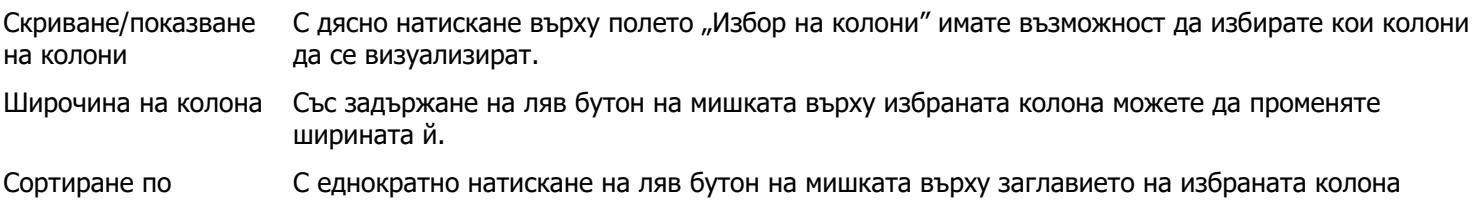

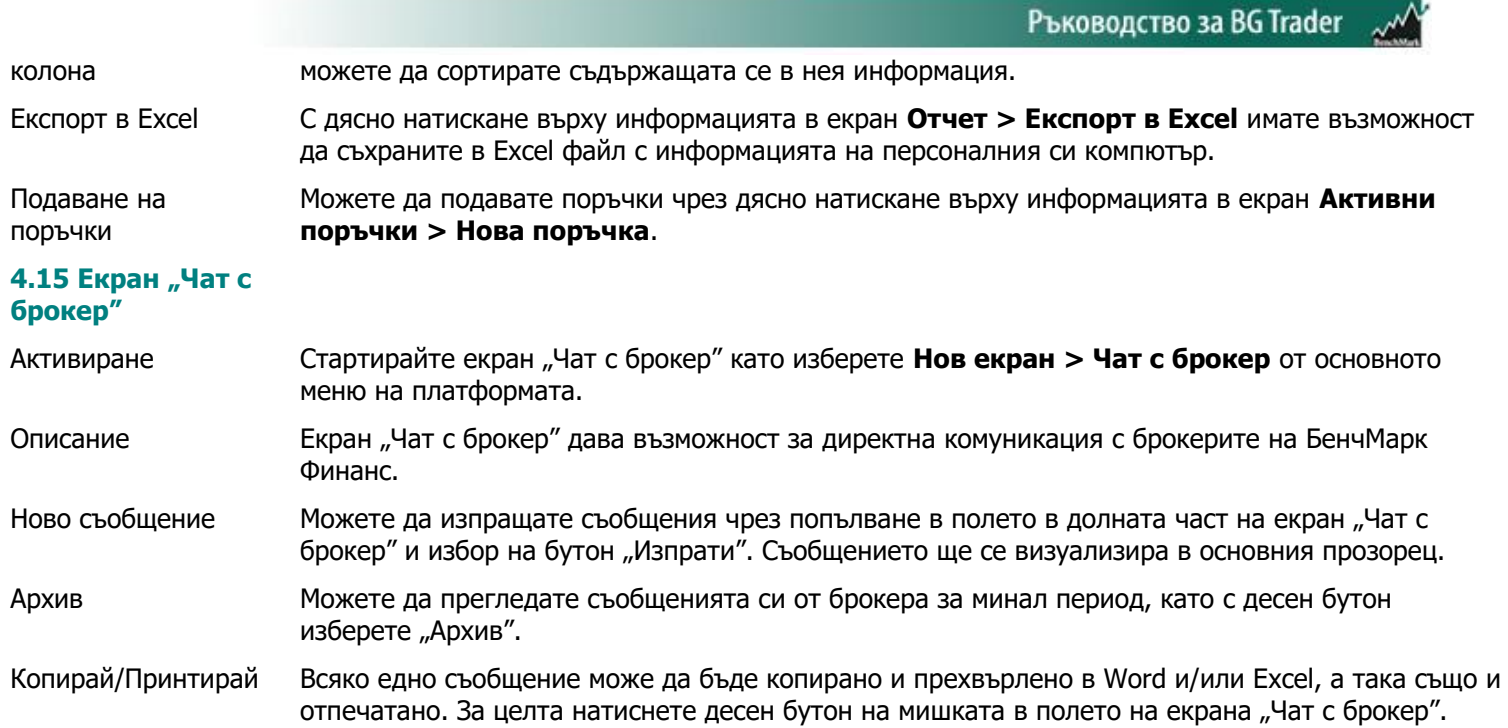

При възникнали въпроси се свържете с нас на телефон (02) 491 26 82, чрез нашия онлайн чат или на имейл **[bgtrader@benchmark.bg](mailto:bgtrader@benchmark.bg)**

\_\_\_\_\_\_\_\_\_\_\_\_\_\_\_\_\_\_\_\_\_\_\_\_\_\_\_\_\_\_\_\_\_\_\_\_\_\_\_\_\_\_\_\_\_\_\_\_\_\_\_\_\_\_\_\_\_\_\_\_\_\_\_\_

**Отдел Българска фондова борса**

БенчМарк Финанс АД